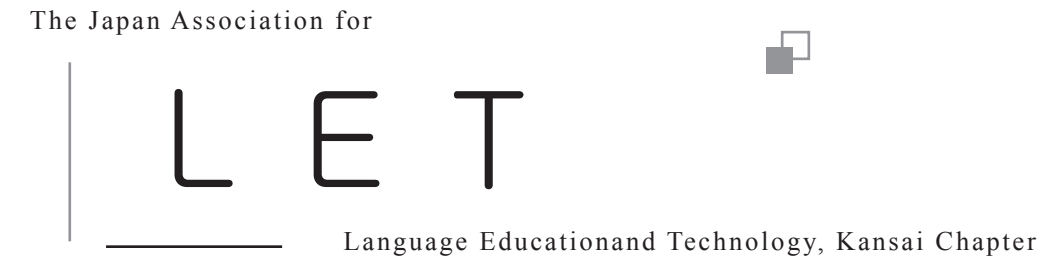

会員情報オンライン操作マニュアル ver. 2.1

関西支部会員のみなさまへ 会 員 情 報 の 確 認 と 更 新 の お 願 い

本学会では、会員一人ひとりが会員情報を管理 および更新できるシステムを採用しています。

最近、勤務先とメールアドレスが変わった。ま たは、引越しをして、郵送物のあて先住所が変 わった。今、会員情報はどうなっているだろう、 と不安な方。そんな会員の方は、LET の HP を 利用して、会員登録情報の確認および更新作業 を行ってください。

本マニュアルでは、HP を使って会員登録情報 を確認、または更新する方法について解説して います。

会員みなさま一人ひとりの会員情報は、とても 大切な情報です。是非一度、マニュアルを参考 に、LET の HP を訪れ、会員登録情報を確認し てみてください。

ご不明な点がございましたら、メールにて、以 下のアドレスにご連絡をお願いいたします。ま た、その際には、お手数をおかけしますが、件 名に【学会登録個人情報】とご記入ください。

<sup>\*</sup>関西支部事務局では、発送コストを抑えられるメール便を 利用しています。そのため会員のみなさまが転居の際、転 送届を郵便局に出しておられても、支部からの発送物がお 届けできません。この機会に、必ず、会員情報の確認をお 願いいたします。

## 1.LET の HP を開きます

現在登録されている個人情報を確認するため に、まず、LET の HP に行きます(図 1)。

LET の HP を開きます。HP のアドレスは、以 下の通りです。

 $h$ ttp://www.j-let.org/

## 2.HP にログインします

HP にログインします。HP にログインするた めには、「会員 ID」と「パスワード」が必要に なります。

「会員 ID」は、学会から送付される郵送物の宛 名欄のお名前の下に印字されています。このマ ニュアルが同封されていた封筒の、宛名シール をご覧ください。もし、会員 ID が不明な場合は、 事務局へお問い合わせください。

「パスワード」は、初期パスワードが学会から 通知されているかと思います。もし、パスワー ドを忘れてしまった場合は、学会に登録されて いる会員番号(会員 ID と同じ)とメールアド レスを使って、HP よりパスワードを再請求す ることができます。詳しくは、巻末の「4.よ くある質問」をご覧ください。

HP にログインするためには、LET の HP の右 上に表示されている【ログイン】ボタンを一度 クリックします (図 2、3)。

次に、表示された画面にしたがって、会員 ID とパスワードを入力し、確定のために【ログイ ン】ボタンを一度クリックします(図 4)。

これで HP にログインするための作業は完了で す。正しくログインできた場合には、HP 左上 に会員登録氏名が表示されます。正しくログイ ンできなかった場合は、ログインエラーが表示 されます。もう一度、会員 ID とパスワードを 確認の上、ログインの作業をお願いします。

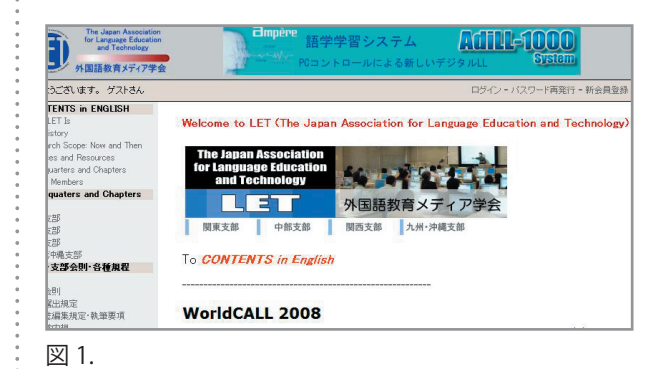

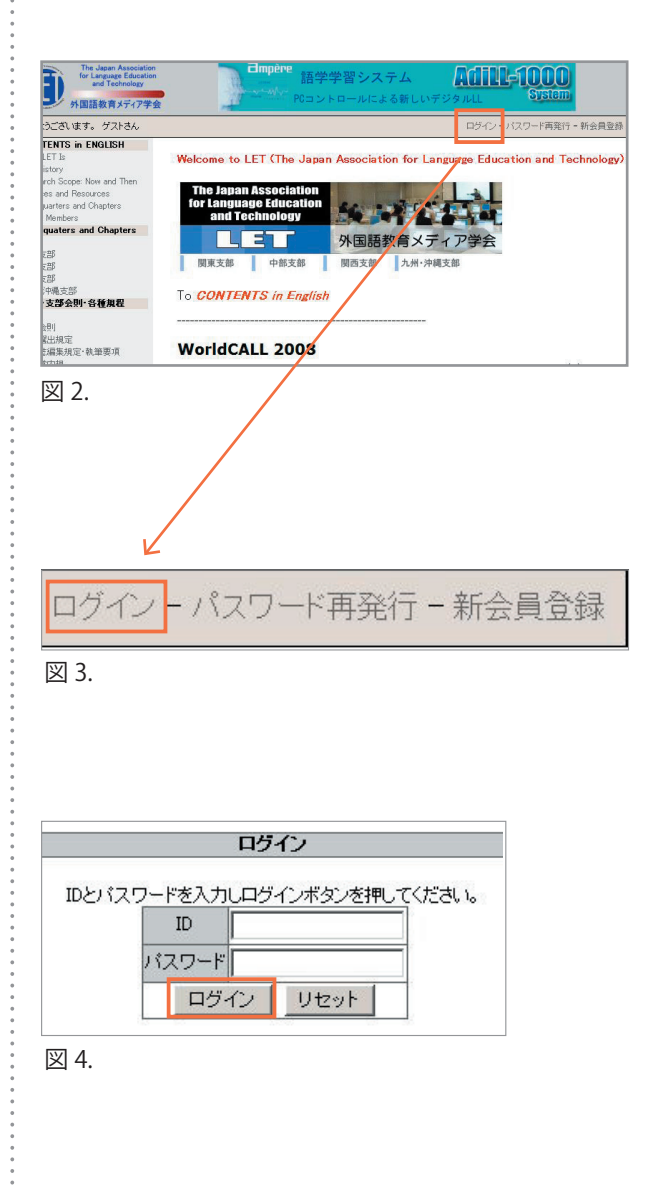

## 3.会員登録情報を確認・変更する

ログイン後、登録されている会員情報の確認・ 変更を HP 上で、簡単に行うことができます。

\*ログイン後、まず最初に、忘れにくい ID(会 員任意ユーザーネームで設定できます)とパス ワーへの変更を必ず行ってください。

正しく HP にログインすることができると、画 面右上に、【登録情報変更】ボタンが表示され ます (図 5、6)。

この【登録情報変更】ボタンを一度クリックす ると、登録されている会員情報の詳細が表示さ れます (図7)。

「会員任意ユーザーネーム」と「パスワード」 の項目に、新しい ID とパスワードを登録しま す。「会員任意ユーザーネーム」は、システム にログインするための ID として使うことがで きます。

その他にも、表示された画面の各項目内容を確 認し、変更が必要な項目に、新しい情報を入力 して下さい。最後に、画面下に表示されている 【変更】ボタンを一度クリックすると、変更内 容がデータベースに登録されます(図8)。

変更手続きが完了しても、画面は変わらず、画 面の上部に「情報を更新いたしました。」と表 示されるだけです。変更内容は正しくデータ ベースに反映されていますので、ご安心くださ い。更新手続きが完了すると、登録されている メールアドレスに「プロフィールが更新されま した」という件名のメールが届くようになって います。

変更内容を確認するために、一度、ログアウト してから、改めて登録情報の確認を行ってくだ さい。ログアウトは、画面右上に表示されてい る【ログアウト】ボタンを一度クリックして下 さい(図 9)。

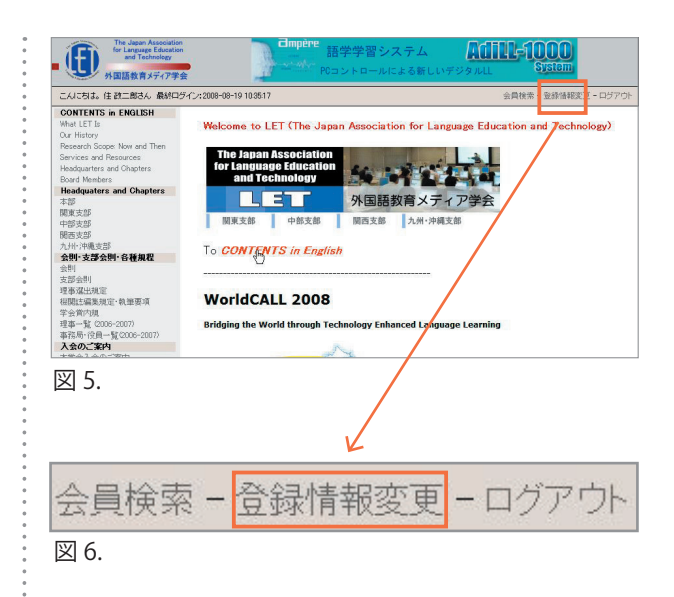

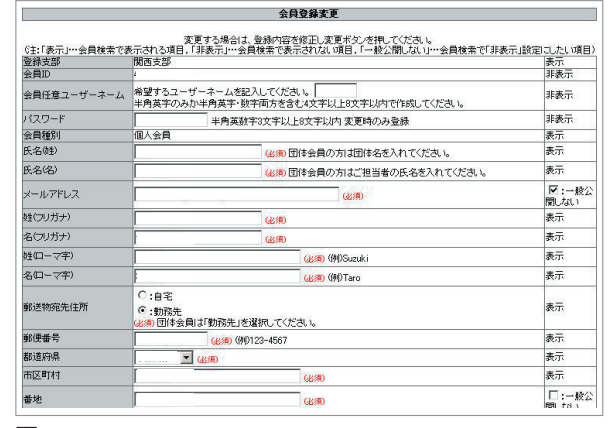

図 7.

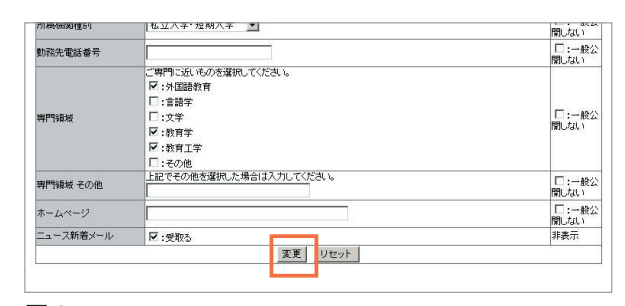

図 8.

会員検索 - 登録情報変更 - ログアウト 図 9.

\*メールアドレスが正しく登録されている会員のみなさまに は、支部事務局からのお知らせメールが配信されます。し かしながら、現状ではかなりの数の不達メールが発生して おります。是非、一度、登録メールアドレスの確認をお願 いいたします。

## 4.よくある質問

以下に、事務局によく寄せられる質問をまとめてみました。

■「会員 ID」が分からなくなってしまいました。

支部事務局へご連絡ください。

■「パスワード」が分からなくなってしまいました。

パスワードを紛失し、会員 ID(封筒の宛名シールに記載)と登録されているメールアドレ スが分かる場合は、HP を使ってパスワードを再発行することができます。方法は以下の通 りです。LET の HP から、【パスワード再発行】ボタンをクリックします(図 10、11)。

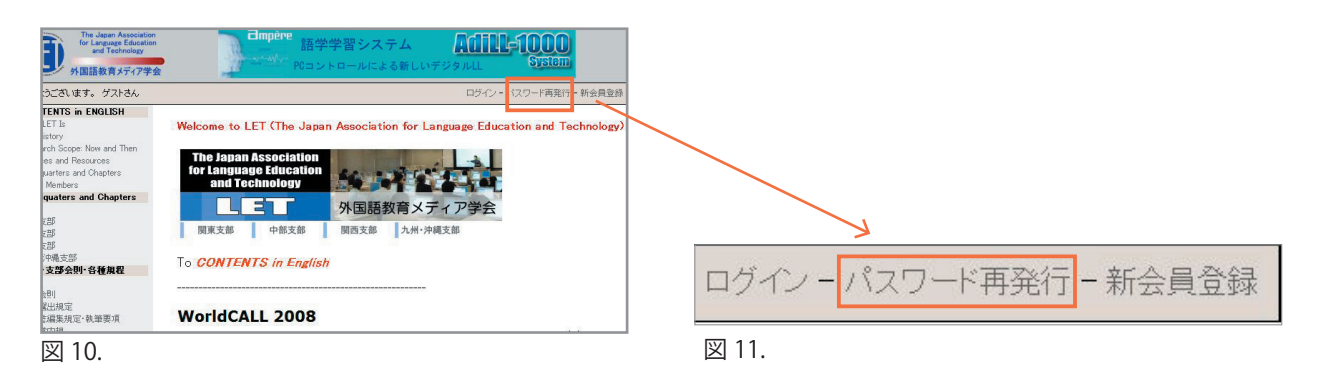

次に、表示された画面にしたがって、「会員 ID」と、登録されているメールアドレスを入力 します。最後に、【再発行】ボタンをクリックすれば、登録されているメールアドレス宛に、 再発行されたパスワードが通知されます。

■ システムに登録しているメールアドレスがわからない。メールアドレスを登録していない。 支部事務局へご連絡ください。

■ 勤め先が変わりました。メールアドレスが変わりました。

【会員情報変更】を利用して、正しい情報を入力し、会員情報を更新してください。

■ 会員種別が学生から、個人会員に変更になりました。

会員種別は、HP では変更できません。支部事務局へご連絡ください。

■ 学会情報がメールで届きません。

HP にログインし、【登録情報変更】を使って個人情報の詳細を表示し、一番下の項目「ニュー ス新着メール」の「受け取る」にチェックが入っているか、ご確認ください。入っていない 場合は、チェックを入れて、【変更】ボタンをクリックしてください。また、同時に、メー ルアドレスが正しく登録されているかどうかも、ご確認ください。

■ 郵送物の宛先を、自宅から勤め先に変更したいのですが。

HP にログインし、【登録情報変更】を使って個人情報の詳細を表示し、「郵送物宛先住所」 の項目で、「勤務先」を選択してください。また、勤務先の住所を正しく入力し、最後に【変 更】ボタンをクリックしてください。特に送付先に「勤務先」を選択される場合は、「建物名、 学校名」を正確に入力してください。